"2017 - AÑO DE LAS ENERGÍAS RENOVABLES"

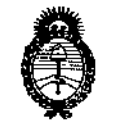

Ministerio de Salud Secretaría de Políticas. Regulación e Institutos  $A.M.M.A.T$ 

**DISPOSICIÓN Nº** 

BUENOS AIRES, n 9 FEB 2017

VISTO el Expediente Nº 1-47-3110-3666-16-3 del Registro de esta  $\mathbf{I}$ Administración Nacional de Medicamentos, Alimentos y Tecnología Médica (ANMAT), y

### CONSIDERANDO:

Que por las presentes actuaciones PHILIPS ARGENTINA S.A. solicita se autorice la inscripción en el Registro Productores y Productos de Tecnología Médica (RPPTM) de esta Administración Nacional, de jun nuevo producto médico.

Que las actividades de elaboración y comercialización de productos médicos se encuentran contempladas por la Ley 16463, el Decreto 9763/64, y MERCOSUR/GMC/RES. Nº 40/00, incorporada al ordenamiento jurídico nacional por Disposición ANMAT Nº 2318/02 (TO 2004), y normas complementarias.

Que consta la evaluación técnica producida por la Dirección Nacional de Productos Médicos, en la que informa que el producto estudiado reúne los requisitos técnicos que contempla la norma legal vigente, y que los establecimientos declarados demuestran aptitud para la elaboración yi el control de calidad del producto cuya inscripción en el Registro se solicita.

1

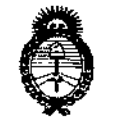

DISPOSICIÓN Nº  $132$ 18

Ministerio de Salud Secretaría de Políticas. Requlación e Institutos  $A.M.M.A.T$ 

Que corresponde autorizar la inscripción en el RPPTM del producto médico objeto de la solicitud.

. Que se actúa en virtud de las facultades conferidas por el Decreto  $N^{\circ}$ 1490/92 y Decreto Nº 101 del 16 de diciembre de 2015.

Por ello;

EL ADMINISTRADOR NACIONAL DE LA ADMINISTRACIÓN NACIONAL DE

- MEDICAMENTOS, ALIMENTOS Y TECNOLOGÍA MÉDICA

### DISPONE:

ARTÍCULO 1º .- Autorízase la inscripción en el Registro Nacional de Productores y Productos de Tecnología Médica (RPPTM) de la Administración Nácional de Medicamentos, Alimentos y Tecnología Médica (ANMAT) del producto médico marca PHILIPS, nombre descriptivo Sistema de Gestión de Información e Imágenes Cardiovasculares. y nombre técnico Sistemas de Imagenología Digitales, para uso Angiográfico/Cardiovascular, de acuerdo con lo solicitado por PHILIPS S.A. con los Datos Identificatorios Característicos que figuran como Anexo en el Certificado de Autorización e Inscripción en el RPPTM, de la presente Disposición y que forma parte integrante de la misma.

ARTÍCULO 2º - Autorízanse los textos de los proyectos de rótulo/s y de instrucciones de uso que obran a fojas 5 y 6-19 respectivamente.

 $\frac{2}{\sqrt{2}}$ 

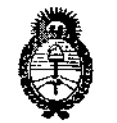

Ministerio de Salud Secretaria de Políticas. Requlación e Institutos  $A.M.M.A.T$ 

DISPOSICIÓN N°  $\left\{ \right\}$   $\left\{ \right\}$   $\left\{ \right\}$ ි)<br>(0)

ARTÍCULO 3º .- En los rótulos e instrucciones de uso autorizados deberá figurar la leyenda: Autorizado por la ANMAT PM-1103-214, con exclusión de toda otra leyenda no contemplada en la normativa vigente.

ARTÍCULO 4º .- La vigencia del Certificado de Autorización mencionado en el Artículo 1º será por cinco (5) años, a partir de la fecha impresa en el mismo.

ARTÍCULO 5º.- Regístrese. Inscríbase en el Registro Nacional de Productores y Productos de Tecnología Médica al nuevo producto. Por el Departamento de Mesa de Entrada, notifíquese al interesado, haciéndole entrega de copia autenticada de la presente Disposición, conjuntamente con su Anexo, rótulos e instrucciones de uso autorizados. Gírese a la Dirección de Gestión de Información Técnica a los fines de confeccionar el legajo correspondiente. Cumplido, archívese.

Expediente Nº 1-47-3110-3666-16-3

32

DISPOSICIÓN Nº

mk

Я Dr. CARL Administrader Nacional a n.m.a.t.

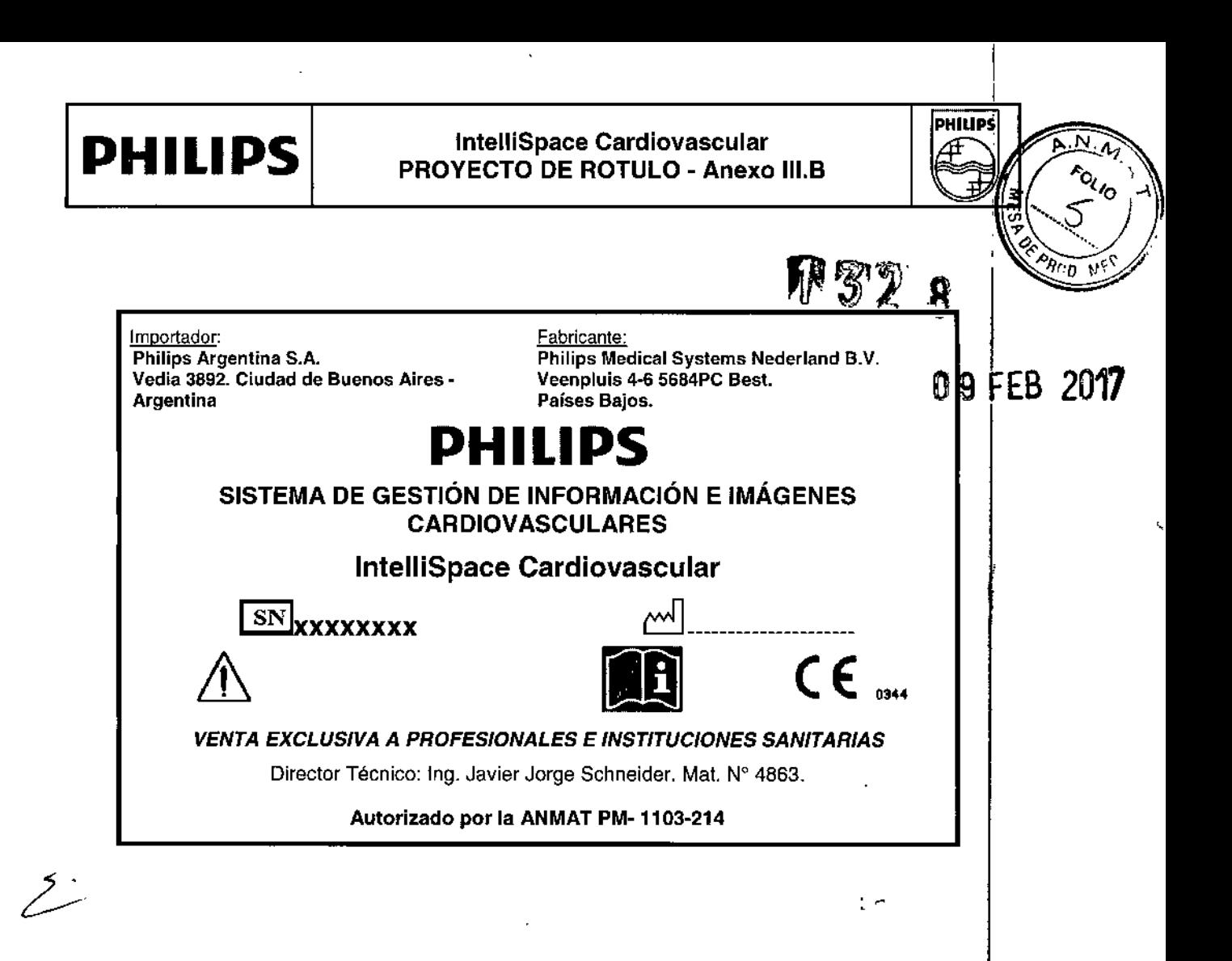

MARIA DE LOS ANGELES MANBRECHT APODERAL PHILIPS ARGENTI

**DAVER SCHNEDER** Ing/ DIRECTOR THE CO

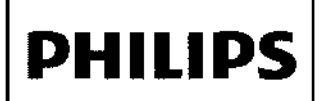

## **PHILIPS** IntelliSpace Cardiovascular<br>INSTRUCCIONES DE USO - Anexo 111.B

Importador: Philips Argentina S.A. Vedia 3892. Ciudad de Buenos Aires. Argentina

 $\frac{F{\rm abricante.}}{1\;3\;2\;\%}$ Philips Medical Systems Nederland B.V. Veenpluis 4-6 5684PC Best. Países Bajos.

## **PHILlPS**

SISTEMA DE GESTIÓN DE INFORMACiÓN E IMÁGENES CARDlOVASCULARES

## **IntelliSpace Cardiovascular**

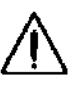

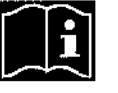

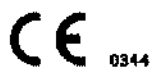

**PHIlIPS**

wesh

 $\rm{^{\prime\prime}o}$ 

 $\mathbf{I}$ ¡

F

## *VENTA EXCLUSIVA A PROFESIONALES* E *INSTITUCIONES SANITARIAS*

Director Técnico: Ing. Javier Jorge Schneider. Mat. Nº 4863.

#### **Autorizado por la ANMAT PM.1103.214**

#### ADVERTENCIA

InlelliSpace Cardiovascular debe utilizarse en un entorno en el que se cumplan los requisitos mínimos especificados para el rendimiento de la red y el hardware.

#### ADVERTENCIA

IntelliSpace Cardiovascular puede mostrar imágenes comprimidas con pérdida y sin pérdida de información.<sup>1</sup> Su capacidad de analizar imágenes depende de la calidad de los datos de las imágenes que desea analizar. Compresión con pérdida de información/irreversible afecta a la calidad de la imagen. El usuario es responsable de garantizar que la imagen tiene una calidad adecuada con fines de revisión.

#### Seguridad- Directrices importantes de seguridad

El diseño de todos los productos de Philips Healthcare cumple rigurosamente las normas de seguridad. Para garantizar la seguridad del personal, este producto de software requiere una instalación, uso y mantenimiento correctos. I

Es esencial leer, tener en cuenta y cumplir estrictamente todos los avisos de PELIGRO y las indicaciones de seguridad incluidas en el exterior del equipo informático donde está instalado el producto de software. Para intentar garantizar la seguridad de pacientes y usuarios, es de vital importancia seguir rigurosamente todas las directrices de seguridad incluidas en el apartado SEGURIDAD y todas las llamadas de ADVERTENCIA y Precaución que aparecen a lo largo de estas Instrucciones de Uso *y/o* se muestran en la interfaz de usuario.

Además, debe tener en cuenta la siguiente información:

#### Conocimientos sobre seguridad:

No utilice este producto de software para ninguna aplicación hasta que haya leído, entendido y conozca toda la información de seguridad, así como los procedimientos de seguridad incluidos en esta sección de SEGURIDAD. El uso de este producto de software sin el conocimiento apropiado acerca de cómo utilizarlo de forma segura podria dal lugar a heridas graves o mortales, diagnósticos clínicos incorrectos y/o a la • pérdida/dafio de datos relativos al paciente.

#### Formación adecuada:

• No utilice este producto de software para ninguna aplicación hasta que haya recibido la formación correcta , .,' "¡;¡"r, en lo que respecta a su uso seguro y eficaz. Si no está seguro de su capacidad para utilizar este producto . ες εναρμής που το φαστουρισματιστο στο συναιστικό στο στο στο στο στο στο στο συναιστικό στο μετατιστο μετατ<br>A ce ce α de software de forma segura y eficaz, NO LO UTILICE. El hecho de utilizarlo sin la correcta formaci  $\mathcal{P}_{\text{HEC}}^{(RCC),\text{V}}$ <sub>i esp</sub>ermitórios dar lugar a heridas graves o mortales, diagnósticos clínicos incorrectos y/o pérdida/daños de datos EIRECTUM STARS AND TRING AND TRING THE MINISTRALISM IN THE CUM STARS OF THE REAL PROPERTION OF THE REAL PROPERTY.<br>HALIPS ARGENTING MEDITORIZED TRING AL paciente.<br>The relativos al paciente.

MARIA DE LOS ÁNGELER LAMBRECIPLE 1 de 14

AP QUEHAMA PHILIPS ARGENTINA S.A.

**Leader** 

## **PHILIPS** IntelliSpace Cardiovascular<br>INSTRUCCIONES DE USO - Anexo 111.B

00. me?

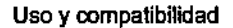

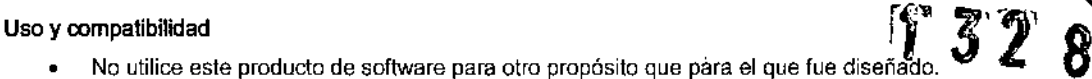

No utilice el producto de software con equipos o software que no tengan el reconocimiento de compatibilidad por parte de Philips Healthcare. El uso de este producto de software para propósitos no previstos o con otro software y/o equipo incompatible, podría dar lugar a heridas personales graves o mortales, diagnósticos clínicos incorrectos y/o a la pérdida/daño de datos relativos al paciente.

Para obtener información acerca del uso previsto y la compatibilidad, consulte las secciones Uso previsto y Compatibilidad del capítulo "introducción" en estas Instrucciones de Uso.

#### Protección de datos:

Para obtener información acerca de la protección de datos, consulte "Apéndice A: Seguridad, protección y privacidad de la red".

#### Apagado

Nunca apague el equipo informático utilizando el interruptor de encendido/apagado mientras se esté ejecutando el producto de software, ya que podria dañar la integridad de los datos, lo que daría lugar a la pérdida/daño de los datos relativos al paciente. Salga siempre del producto de software antes de apagar el equipo informático.

#### Software no compatible

No instale software que no sea compatible con el sistema IntelliSpace Cardiovascular, ya que podría afectar al I diagnostico y/o provocar la perdida o dañar los datos relacionados con el paciente y/o introducir virus informáticos. Eliminación de datos del sistema de adquisición

Para evitar la pérdida accidental de datos, asegúrese de haberlos guardado en el sistema IntelliSpace Cardiovascular antes de borrarlos del sistema de adquisición.

#### Sobrecarga del almacenamiento

Cuando el espacio de almacenamiento (en el archivo/servidor) está lleno, no se pueden almacenar más datos de adquisición. El administrador del sistema debe crear en ese caso espacio libre.

#### Contexto oompartido

#### ADVERTENCIA

Cuando comparta datos de pacientes entre diferentes aplicaciones, compruebe que todos los conjuntos de datos del paciente corresponden <sup>a</sup> la misma persona, <sup>a</sup> fin de evitar diagnósticos erróneos. 1

El usuario es responsable de utilizar correctamente los resultados clínicos tanto dentro como fuera del contexto de IntelliSpace Cardiovascular. Cuando se comparten datos de pacientes entre diferentes aplicaciones, el usuari6 es responsable de comprobar que los conjuntos de datos de pacientes pertenecen a la misma persona a fin de evitar diagnósticos incorrectos.

Al revisar las imágenes clínicas, ya sea antes del diagnóstico o durante el debate posterior a la obtención de los resultados, se considera una práctica clínica adecuada el hecho de comprobar los principales datos de filiación del paciente, mostrados por separado en el área de visualización. En caso de que existan discrepancias en los datos de filiación del paciente, se considera que los usuarios clínicos están lo suficientemente formados y capacitados ebmo para utilizar estos datos, mostrados por separado en el área de visualización, como fuente principal.

#### Acceso a datos y manipulación de datos

La integridad del acceso a los datos y la manipulación de datos se basa en la responsabilidad del usuario final, que debe asegurarse de que ha autenticado el sistema con información de acceso personal.

La capacidad para realizar cualquier acción viene determinada por los privilegios y reglas del sistema, que debe asignar el administrador del sistema.

#### Asignación de estudios (

IntelliSpace Cardiovascular almacena sin hacer distinciones los datos clínicos cardíacos tal y como los proporci6nan las modalidades o el usuario. Tenga cuidado cuando realice funciones de gestión de estudios.

## Ing Hytep VERTENCIA

DIRECTOR T<sub>II</sub> CO PHILIPS ARGENTHIN S.A.  $\mathfrak{g}(\mathcal{M}\mathbf{S}^{\text{top}}) \cdot \mathbf{S}^{\text{top}} \in \mathfrak{S}$  ,  $\mathfrak{M}\mathbf{S}^{\text{top}}$  ,  $\mathfrak{S}$ 

MARIA DELLOSANGELES LAMBRELOR <sup>2</sup> de 14 ARODERADA HILIP'S ARGENTINA S.A

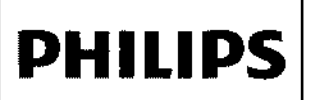

### IntelliSpace Cardiovascula INSTRUCCIONES DE USO - Anexo 111.6

 $-2$  $\frac{1}{2}$  $\alpha$  .  $\sim$  M  $^{\circ}$  ).  $^{\circ}$ 

,

**DHIIIDS** 

Antes de asignar un estudio a una carpeta de paciente, compruebe que el NHC, el nombre del paciente, su fec **200. MET** nacimiento y el código de institución del estudio son idénticos a los de la carpeta de paciente seleccionada. Auno el sistema IntellíSpace Cardiovascular permite asignar estudios cuyos datos de **partientes** no coinciden, se recomienda no realizar dícha asignación.

#### PRECAUCiÓN

Cuando un estudio se asigna a una carpeta de paciente incorrecta y se mueve a la carpeta de paciente correcta, I algunos o lodos los identificadores de paciente se modificarán.

#### Mediciones

Algunas aplicaciones de InlelliSpace Cardiovascular le permiten realizar mediciones en imágenes.

#### ADVERTENCIA

Asegúrese de que las imágenes se calibran correctamente. Solo asi es posible realizar mediciones exactas. Si no se siguen las pautas de calibración, los resultados del análisis pueden ser inexactos o poco fiables.

#### NOTA

Las mediciones pueden ser parte de estudios importados de OLAB, TomTec u otros sistemas utilizando DICOM SR. NOTA<br>Las mediciones pueden ser parte de estudios importados de QLAB, TomTec u otros sistemas utilizando DICOM SR<br>Estos datos se hallan fuera del ámbito de IntelliSpace Cardiovascular.<br>Estos datos se hallan fuera del ámbito

#### Exención de responsabilidad

Las puntuaciones Z se suministran "tal cual" sin garantías de ningún tipo, incluida sin limitación alguna cualquier garantía que asegure que el producto se encuentra libre de errores. Los cálculos proporcionados no se consideran I como sustitución del asesoramiento profesional, y deben ser confirmados por parte de profesionales médicos cualificados antes de su interpretación oficial. Por el presente documento no se autoriza el uso de las puntuaciones Z, excepto en lo especificado en esta exención de responsabilidad.

No se recomienda el uso exclusivo de datos de medición para efectuar un diagnóstico. La precisión de las mediciones y el subsiguiente cálculo depende en gran medida de la calidad de la imagen. Además del diseño¡del sistema de ultrasonidos, la calidad de la imagen depende de la técnica que utilice el operador en el examen, de la ا<br>familiaridad con los controles del sistema y, lo que es más importante, la ecogenicidad del paciente. Estas variables son independientes del sistema de ultrasonidos y, por tanto, impiden la especificación de la precisión clínica de las mediciones y cálculos generados por el sistema.

#### Mediciones DJCOM SR

Con la aplicación IntelliSpace Cardiovascular Measurement Configuration Tool se pueden asignar mediciones DICOM SR a mediciones IntelliSpace Cardiovascular existentes con los mismos conceptos de medición. ADVERTENCIA

Es responsabilidad del usuario clínico final garantizar que se asignan las mediciones DICOM SR a las mediciones IntelliSpace Cardiovascular correctas.

#### Información del usuario

En varios lugares de IntelliSpace Cardiovascular, el administrador del sistema puede registrar los detalles de contacto de los usuarios y miembros del personal, como direcciones de correo electrónico o números de fax. Los usuarios también pueden actualizar su propia información. Esta información puede utilizarse cuando el sistema genera informes automáticos. Por ejemplo, un informe puede envíarse por correo electrónico a un usuario utilizando su dirección de correo electrónico. Es importante que esta información sea correcta.

Advertencias de seguridad relativas a sistema de análisis de angiografía cardiovascular (Cardiovascula su dirección de correo electronico. Es importante que está información sea correcta.<br>Advertencias de seguridad relativas a sistema de análisis de angiografía cardiovascular (Cardiovascula<br>Angiography Analysis System, CAAS)

ADVERTENCIAS

 $MULIPS$  .  $NULTE$ 

• El uso de este software de análisis está limitado a los médicos o a los profesionales sanitarios con la formación adecuada y al personal bajo la supervisión de estos profesionales. Los datos de análisis deben<br>EL SER CONTINET, interpretados por un profesional sanitario cualificado para su uso en el diagnóstico y la toma<br>INVIE INVIT<sup>11</sup> TL Crecisione

DIREO ARGENTINA DI OPE<br>HILIPS ARGENTINA MEDI OPE LOS ANGELES LAMBRECHT<br>APODERALLA

PHILIPS ARGENTINA S.A.

## IntelliSpace Cardiovascular **FINDS**  $I$ NSTRUCCIONES DE USO - Anexo $I$ II.B $\bar{Z}$

touto

M.C.

- El contraste entre el segundo plano y el objeto de calibración debe ser adecuado, ya que si dicho cont es demasiado bajo, el tamaño de pixel no tendrá la exactitud necesaria para la calibración (Cal), ! *"1100.* •
- Utilice la cantidad de medio de contraste necesaria para delinear con claridad el objeto que desea examinar. Si las diferencias de escala de grises entre el objeto y el segundo plano son demasiado bajas, , podrá producirse un error en la detección y las mediciones derivadas serán inexactas. (ACC, AVe). ' •
- , La calibración y el análisis deben estar interrelacionados significativamente, de tal modo que ambas imágenes deberán tener la misma proyección, dimensiones, UID de estudio, posición del paciente, geometria de rayos X y fecha de adquisición. (ACC, AVC, AVI). •
- Es importante que se seleccionen los puntos iniciales y finales correctos para el análisis. La ubicación de estos puntos en el centro de la arteria y en zonas de la imagen que no presenten artefactos facilita la detección. (ACC, AVC). •
- El factor de calibración automática solamente es válido para los objetos analizados en el isocentro. •
- Seleccione proyecciones óptimas con una superposición mínima entre el objeto que desea analizar  $\vec{y}$  los vasos, catéteres, electrodos u otros objetos. (ACC, AVC). •
- La opción de detección automática de rutas no permite la distinción entre las ramas arteriales y las arterias entrecruzadas. (ACC, AVC). •
- Cuando la opción de detección automática de rutas no funcione, utilice la opción manual de detecciól de rutas o proceda a la detección de un tramo más corto del segmento de análisis. (ACC, AVC). •
- No es posible aplicar la opción de detección automática de rutas cuando la arteria de interés está totalmente obstruida. (ACC, AVC). •
- El procesamiento de las imágenes (ACC) influye negativamente en la exactitud de los resultados de la<br>medición del diámetro para los vasos con un diámetro de 1,5 mm e inferior.
- Asegúrese de que la imagen no contiene artefactos de sustracción cerca de la arteria de interés, pues éstos podrian dificultar la detección del contorno. (AVC). •
- En el análisis AVI, las imágenes de TD y TS deben seleccionarse en una secuencia de imágenes. Realice una previsualización minuciosa de una secuencia para seleccionar el ciclo cardíaco completo más óptimo. (AVI). ( •
	- Al seleccionar las fases de TD y TS en una secuencia de imágenes, asegúrese de que las imágenes de TD y TS pertenecen al mismo ciclo cardíaco.
	- En caso de extrasistole, no se recomienda analizar el ciclo cardíaco en el que se produce la extrasístole. Tenga en cuenta que tampoco es aconsejable analizar el ciclo cardíaco posterior a la extrasístole. La extrasistole provoca una contracción del VI distinta de la contracción normal del corazón.
- El Centro de Enfermedades Torácicas de la Universidad Erasmus y el Hospital Universitario Dijkzig} de Rotlerdam (Paises Bajos) han recopilado los datos utilizados para determinar los valores normales (AVI). •
- El uso de una u otra fórmula de regresión variará en función del método de volumen utilizado. Asegúrese de que selecciona una fórmula de regresión adecuada, ya que ésta tiene una influencia significativa en el volumen calculado. (AVI). •
- Al indicar los vasos, la punta del lápiz debe estar colocada correctamente (ACC, AVC). La punta del lápiz no • se debe colocar:
	- En un vaso muy curvado
	- En un vaso en el que la trayectoria no es claramente visible
	- Cerca de otro vaso mucho más ancho
	- Cerca de un vaso escorzado

¡¡jI' jt,V;ci: ~(;}l~;;Gérca de una bifurcación

**PHILlPS**

DIRECTOPTIC USED un punto en el que no está claro qué vaso se debe seleccionarien punto en el que no está claro qué vaso se debe seleccionariente. DIVISION SETE AS MEDICO?

> OS ÁNGELES LAMBRECHT MARIA DE LOS Á **PHILIPS ARGENTINA**

Página 4 de **14**

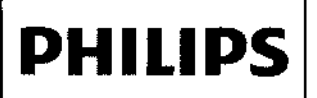

### IntelliSpace Cardiovascular INSTRUCCIONES DE USO - Anexo III.B

**ME<sup>Q</sup>** 

## $\mathsf{D}$ ispositivo $\mathsf{D}$ ispositivo -''''  $\mathsf{Q}^{\bullet}$ '''  $\mathsf{Q}^{\bullet}$ ''  $\mathsf{Q}^{\bullet}$ ''  $\mathsf{Q}^{\bullet}$ '' -''''

Los estudios y otros datos se pueden escribir en soportes externos (CD, DVD y dispositivos.de mémoria PRECAUCiÓN

Para conservar la integridad de los datos almacenados en un CD o OVO:

- Sujete el disco sólo por los bordes externos.
- Almacene el disco en la caja protectora.
- No deje el disco expuesto a la luz solar directa.
- No deje el disco en un entorno cálido y húmedo.
- No adhiera ninguna etiqueta adhesiva al disco. Para escribir en el disco, use solamente un rotulador para *CD/DVD* de punta de fieltro. Escriba únicamente en la superficie impresa o en la zona interna vacía del disco. The contract of  $\mathcal{L}$  is the contract of  $\mathcal{L}$  is the contract of  $\mathcal{L}$  is the contract of  $\mathcal{L}$
- Si es necesario, limpie el disco con un paño suave sin pelusas. Limpie siempre desde el centro del disco hacia el borde externo. No limpie nunca con movimientos circulares.
- Tenga en cuenta que la duración de los CD y OVO es limitada.

#### ADVERTENCIA

Asegúrese de escribir una etiqueta en la superficie del soporte (de acuerdo con las instrucciones anteriories) inmediatamente después de escribir los datos en éste. Esto evitara que se pierda el soporte o se archive erróneamente.

#### Módulo Allura Xper

Los facultativos pueden acceder a varias funciones básicas de revisión de IntelliSpace Cardiovascular a través del módulo Allura Xper FD de la sala de examen (opcional), lo que les permite visualizar información de IntelliSpace Cardiovascular en los monitores suspendidos del laboratorio de cateterismo.

#### ADVERTENCIA

Al utilizar el módulo Allura Xper:

• Verifique que las imagenes que se están visualizando son del paciente que se encuentra en la mesa de exploración. Asegúrese de que existe comunicación entre el personal de la sala de exploración y el usuario de IntelliSpace Cardiovascular que está en la sala de control.

#### Parámetros del monitor

#### ADVERTENCIA

Las características del hardware, la resolución y el entorno de visualización influyen en la calidad de las imágenes mostradas. Es responsabilidad del usuario garantizar que la calidad de las imágenes mostradas es adecuada para la finalidad prevista. La configuración incorrecta del monitor puede dar lugar a diagnósticos erróneos. Compruebe periódicamente el rendimiento del monitor.

#### Configuración de IntelliSpace Cardiovascular

#### Archivo DICOM

#### PRECAUCiÓN

Si un sistema IntelliSpace Cardiovascular está configurado para utilizar un archivo DICOM para almacenamiento, los datos 3D incluidos en un estudio con formato DSR se eliminaran durante la conversión a formato DICOM.

#### Pérdida de datos del estudio

#### ADVERTENCIA

La siguiente configuración de la herramienta IntelliSpace Cardiovascular Servícetool dará lugar a la pérdida de dalos del estudio:

- Soluciones de almacenamiento solo repositorio
- Casilla de verificación Archivar datos no seleccionada para una modalidad de importación en una de las
- The Summary of Summary of Summary of The UnitelliSpace Cardiovascular Servicetool:<br> **R. INVIER SUMMORTACIÓN DICOM**<br>
R. INVIER TEL NA S-Fi

. 6 (). SISTE AS M. D. C.

 $\mathsf{M}$  in EC1  $\mathcal{O}(\mathsf{L}^{\mathsf{N}})\mathsf{M}^{\mathsf{N}}$ 

 $r^{\mu_1\mu_2\mu_3}$  etgr $e\sim$ 

Página 5 de 14 MARIA DE LOGÍANO EL ESI LAMBRECHT ANOUNHAND PHILIPS ARGENTINA S.A

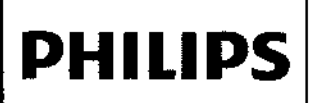

## IntelliSpace Cardiovascular INSTRUCCIONES DE USO - Anexo 111.8 **fi 32**

**PHILIPS** 

 $\gamma_{\rm o}$ 

8

- -Importación DSR
- Consulta/Recuperación SCU

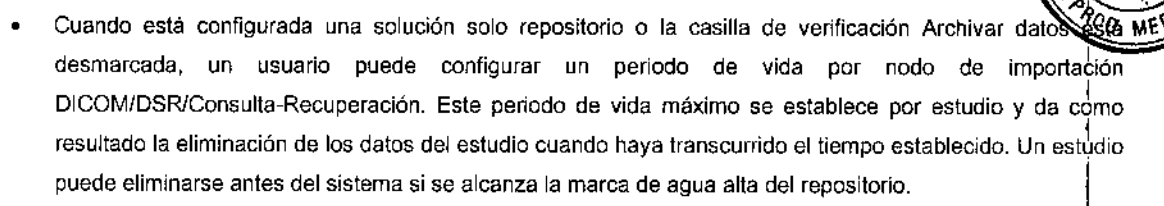

#### 3.2; USO PREVISTO

El software IntelliSpace Cardiovascular de Philips es un Sistema de Gestión de Información e Imágenes ا آ<br>Cardiovasculares con multimodalidad diseñado para realizar las funciones necesarias de importación, exportación almacenamiento, archivado, revisión, medición, análisis, generación de informes y gestión de bases de datos de imágenes digitales de cardiología vascular...

#### Información adicional

IntelliSpace Cardiovascular no se debe utilizar fuera del dominio clínico de cardiología vascular. IntelliSpace Cardiovascular se ha diseñado para utilizarse unicamente como dispositivo de asistencia durante intervenciones quirúrgicas a corazón abierto y otros procedimientos cardíacos.

Asimismo, IntelliSpace Cardiovascular se ha diseñado para utilizarse como medio de almacenamiento y distribución de datos clínicos cardiacos, a excepción de los resultados de laboratorio tales como los análisis de sangre. Por datos clínicos se entienden las imágenes, resultados de mediciones e informes clínicos.

Las herramientas de IntelliSpace Cardiovascular permiten al usuario clínico introducir hallazgos y otros elementos que reseñar. No obstante, el usuario es responsable de proporcionar contenídos y expresiones clínicas correctas.}

Los diagnósticos de pacientes no deben basarse unicamente en los resultados proporcionados por una sola fuente de datos para IntelliSpace Cardiovascular. Deberán corroborarse los resultados clínicos procedentes de vatios procedimientos.

Se considera que los procedimientos que proporcionan datos clínicos para IntelliSpace Cardiovascular yi no requieren el empleo de radiación o líquidos de contraste no provocan lesiones o, si las causan, estas son leves.

#### Indicaciones de uso

El software IntelliSpace Cardiovascular de Phílips es un sistema diseñado para realizar las funciones necesarias de El software IntelliSpace Cardiovascular de Philips es un sistema diseñado para realizar las funciones necesarias de<br>↓<br>importación, exportación, almacenamiento, archivado, revisión, análisis, medición, generación de informe de bases de datos de imágenes cardiovasculares digitales, formas de onda *y* datos relacionados con cardiolobía. ue bases de datos de imagenes cardiovasculares digitales, formas de onda y datos relacionados con cardiológia.<br>IntelliSpace Cardiovascular de Philips ofrece compatibilidad para aplicaciones de terceros que permite el uso d herramientas comerciales *y* aplicaciones especfficas para la realización de tareas de análisis, medición y generación , de informes. Permite que múltiples usuarios dispongan de acceso rápido y puedan intercambiar uno o múltiples<br>exámenes de cardiología.

El software IntelliSpace Cardiovascular de Philips funciona utilizando hardware y software de tecnología de la er soltware intellispace Caldiovascular de Prillips funciona utilizando hardware y soltware de tecnología de la<br>información estándar, con sistemas operativos de tecnología de la información estándar e interfaz de usuario.<br> comunicación *<sup>y</sup>* el intercambio de datos se realizan mediante protocolos estándar. IntellíSpace Cardiovascular<sup>t</sup> de Philips también podrá utilizarse en algunos sistemas de monitorización cardiovascular que utilicen componentes de hardware adecuados. <sup>1</sup>

Su diseño modular permite personalizar las tareas de importación de imágenes, archivado y comunicación p¦aral<br>adantarse a su presunuesto y a su nivel de actividad. El número de modalidades y centros de generación o adaptarse a su presupuesto y a su nivel de actividad, El número de modalidades y centros de generación o visualización de informes puede configurarse en cada sistema.

#### 3.3;COMPATIBILlDAD

DIRECTORY N'INA S.A.<br>PYLIPS ARGENTINA S.A.

I\'t11 ~t::.J6~:e~ucto de software descrito en estas Instrucciones de Uso no debe utilizarse en combinación con otro software, .l~~.".. ..'- <sup>I</sup>

Página 6 de 14 MARIA BE LOB **MWUAECHT** oobaada PHILIPS ARCENTINALS

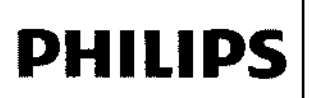

## IntelliSpace Cardiovascular INSTRUCCIONES DE USO - Anexo 111.6

~

PHILIPS

j

I.

*. ".N.~*

•• • o, <sup>~</sup> *<sup>~</sup> 'O*

fabricante. equipos o componentes que no estén expresamente reconocidos como compatibles porto higips.Healthcare. Pu solicitar una lista de tales equipos, software y componentes al representante local de Phillips Licalthóaire paje overleap.org

Philips Healthcare no es responsable de las acciones que lleven a ejecutar aplicaciones de software de otros fabricantes no compatibles para comprobar su validez.

Solamente Philips Heallhcare u olros proveedores expresamente autorizados pueden efectuar cambios o adiciones en el producto de software. Tales cambios y/o adiciones deberán cumplir lodas las leyes y normativas que tengan fuerza de ley de la jurisdicción o jurisdicciones correspondientes, así como las prácticas recomendadas en ingeniería.

Las modificaciones o adiciones llevadas a cabo en el producto de software por personal sin la formación adecuada pueden invalidar la garantía de Phílips Heallhcare.

Phílips no es responsable del funcionamiento incorrecto de IntelliSpace Cardiovascular si IntelliSpace Cardiovascular se utiliza con hardware que no cumple las especificaciones de hardware.

Philips no se responsabiliza del mal funcionamiento de cualquier hardware que no haya suministrado Philips con el software del dispositivo médico IntelliSpace Cardiovascular.

#### 3.4, 3.9; USO DE INTELLISPACE CARDIOVASCULAR

#### **NOTA**

Las siguientes instrucciones para iniciar IntelliSpace Cardiovascular, bloquear y desbloquear la estación de trabajo, cerrar sesión en IntelliSpace Cardiovascular, salir de IntelliSpace Cardiovascular y apagar la estación de trabajo se aplican a los sistemas que usan un sistema operativo Windows. 1

No obstante, IntelliSpace Cardiovascular también puede utilizarse con otros sistemas operativos (p. ej., el sistema operativo OS X) y navegadores (p. ej., el navegador Safari o el navegador Google Chrome).

#### NOTA

La configuración de las funciones de usuario define su capacidad para realizar tareas en IntelliSpace Cardiovascular. Por ejemplo, el acceso a las herramientas, módulos e incluso las opciones de visualización y la capacidad de trabajar con ellos dependen de los permisos que tenga asignada su función de usuario.

#### Inicio de IntelliSpace Cardiovascular

1 Para iniciar IntelliSpace Cardiovascular, haga doble die en el icono del escritorio.

2 Seleccione el idioma que desee de la lista Idioma.

3 Se le pedirá que introduzca su nombre de usuario y contraseña para iniciar sesión o haga clic en Aceptar para utilizar la autenticación de Windows.

Se iniciará ei espacio de trabajo Workspace.

#### **NOTA**

Para abrir las Instrucciones de Uso desde la ventana Iniciar sesión, haga clic en el icono IFU.

#### Bloquear/desbloquear la eslación de trabajo

#### Bloquear la estación de trabajo

#### PRECAUCiÓN

Para prevenir el acceso no autorizado mientras no se encuentre cerca de la estación de trabajo (incluso durante un breve periodo de tiempo):

1 Puise Ctrl+Ait+Supr para abrir el cuadro de diáiogo Seguridad de Windows.

S LAMBRECHT

2 Haga clic en Bloquear este equipo.

**MARIA DE** 

De forma alternativa, utilice el atajo del teclado: tecla Windows+L.

PHILIPS ARGENTINA S.A.

#### PRECAUCIÓN

Tenga cuidado cuando bloquee la estación de trabajo ya que en una situación urgente y en su ausencia solo podrá ser desbloqueada por un administradot del sistema y esto puede llevar tiempo adicional. Por tanto, plantéese cerrar

**Ing. JAVIER SCHWEIDE.** DIRECTOR TELL SOL DIRECTOR THE THE A. SISTE AS ME Р. ٠Ś.

Página 7 de 14

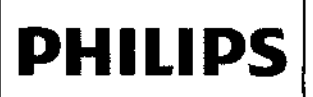

## **PHILIPS** IntelliSpace Cardiovascular INSTRUCCIONES DE USO - Anexo III.B

PHILIPS

 $M \otimes \mathcal{D}$ 

M

sesión en su lugar.

#### Desbloquear la estación de trabajo

1 Pulse Clrl+Alt+8upr para abrir el cuadro de diálogo Desbloquear equipo.

2 Introduzca su contrasefia y haga clic en Aceptar.

#### NOTA

Solo puede desbloquear una estación de trabajo en la que ya haya iniciado sesión.

#### Cerrar sesión de IntelliSpace Cardiovascular

Haga clic en el icono de Cierre de sesión encima de la esquina superior derecha de la pestaña.

#### Salir de IntelliSpace Cardiovascular

Realice una de las siguientes acciones:

- Haga clie en el aspa en la esquina superior derecha de la ventana del navegador.
- Pulse Alt+F4.

#### Apagado de la estación de trabajo

#### PRECAUCiÓN

Utilice siempre la función Apagar equipo de Windows desde el menú de Inicio para salir de Windows. De este modo se asegurará de que el sistema operativo se cierra correctamente antes de que el PC se apague.

- 1. Salga de IntelliSpace Cardiovascular. ,
- 2. En el menú Inicio de Windows, seleccione Apagar. I
- 3. En el cuadro de diálogo Apagar de Windows, seleccione Apagar.
- 4. Haga clic en Aceptar. Espere hasta que el procedimiento de apagado haya finalizado y el PC se haya apagado (automáticamente). 1

#### *NOTA*

*Su administrador de sistema local puede tener opciones adicionales configuradas para el cuadro de diálogo de apagado. En ese caso, siga el procedimiento tocal para apagar la estación de trabajo.*

#### Workspace

IntelliSpace Cardiovascular ofrece dos capas para el espacio de trabajo Workspace que están disponibles desde ias pestañas Inicio y Paciente. Cada capa tiene una selección de subprogramas que determinan cómo se presenta la información relevante.

- inicio: Workspace orientado al usuario
- Paciente: Workspace orientado al paciente

#### Workspace orientado al usuario

Después de iniciar sesión en IntelliSpace Cardiovascular, se muestra el espacio de trabajo Workspace orientado al , usuario. La vista predeterminada muestra Worklists Applet y Search Applel. La pestaña Inicio es la capa que alberga los subprogramas Search Applet y Worklists Applet.

Tanto la administración de estudios como la administración de pacientes se pueden realizar desde Search Applét y Worklists Applel.

#### Acceso global

La opción Acceso total está ubicada en la parte superior izquierda del espacio de trabajo Workspace, bajo la pestaña Início Haga clic en Acceso global para mostrar TODOS los estudios y carpetas de pacientes, como consecuencia, se anulará cuaiquier restricción existente. El acceso a esta información solo está disponible si su función de usuario permite ese tipo de acceso. En ese caso, se iniciará sesión.

#### Nuevo paciente

1 Haga dic en Nuevo paciente para crear un nuevo paciente.

- 2 En el cuadro de diálogo Crear carpeta de paciente, rellene los siguientes campos necesarios:
	- NHC

**JAVIER SCHNETILE**  $\ln$ g $\lambda$ DIRECTOR **DIRECTOR**<br>HEIRS ANGENIAM B.A. SISTE - S. M.21

Página 8 de 14 MARIA DE LAM8RECHTPHI<sup>1</sup>PS SΑ

# **PHILlPS**

## IntelliSpace Cardiovascular INSTRUCCIONES DE USO - Anexo 111.8

PHILI

- Institución
- Apellidos

3 Haga die en Crear para crear una nueva carpeta de paciente.

#### Barra de tftulo del subprograma

La barra de título del subprograma muestra los subprogramas disponibles. En el espacio de trabajo Workspace orientado al usuario, los subprogramas Search Applet y Worklisls Applet estan abiertos.

#### Search Applet

El subprograma Search Applel puede utilizarse para buscar pacientes, estudios o para consultar/recuperar datos DICOM si hay un nodo Q/R DICOM disponible.

#### Búsqueda de pacientes

Puede realizarse una búsqueda de pacientes en atención a los siguientes parámetros:

• Nombre de paciente: apellidos, nombre

- Si introduce el nombre sin una coma, la búsqueda predeterminada se realizará por nombre, segundo nombre y apellidos.

- Tenga en cuenta que el nombre de paciente puede incluir valores numéricos.

- La búsqueda se basa en el texto que introduce y encontrará nombres que comiencen por el texto, pero no encontrará nombres que contengan el texto dentro de una palabra.

- La busqueda se realizará por apellidos cuando el texto se introduzca antes de la coma.

- La búsqueda se realizará por nombre o segundo nombre cuando el texto se introduzca después de la

- coma.
	- NHC: numérico, textual o ambos
	- Fecha de nacimiento: formato establecido

#### Caracteres comodín

En Search Applet, \* (asterisco) y % (porcentaje) pueden utilizarse como caracteres comodfn.

Ejecutan la misma acción, por ejemplo, búsqueda de un paciente llamado Johnson:

- utan la misma accion, por ejempio, busqueda de un paciente llamado Johnson:<br>• \*nson mostrará resultados correspondientes a todos los pacientes cuyo nombre, segundo nombre nombre, segundo nombre y apellidos (y NHC) incluyan nson.
- Johns\* mostrará resultados correspondientes a los pacientes cuyo nombre, segundo nombre, apellido o NHC comiencen por Johns.

### Para buscar un paciente:

1 Seleccione la pestaña Paciente e introduzca el texto de búsqueda en el cuadro de búsqueda.

2 Haga dic en el botón Buscar o pulse Intro para ejecutar la búsqueda.

3 Haga clic con el botón derecho en el nombre de paciente para mostrar las opciones de gestión de pacientes o haga doble clic en un nombre de paciente para mostrar la pestaña Paciente para ese paciente. Cardiology Timeline para el paciente es parte de la pestaña Paciente en Workspace orientado al paciente.

## NOTA

, Puede configurar el modo de visualización de los subprogramas en Desplazamiento o Paginación (Sistema, Ajustes, pestaña Usuario, Configuración general). Si activa Paginación, los resultados de la busqueda (para todas las búsquedas) se mostrarán como páginas individuales y, dependiendo del tamaño de su monitor, una página de resultados de búsqueda puede no mostrarse por completo en la ventana de Search Applel. En ese caso, utilice los controles en la parte inferior de la ventana para desplazarse por las páginas.

### Filtrado de resultados

Los resultados de búsqueda pueden filtrarse introduciendo texto en los cuadros de filtrado en la parte superior de cada columna. Puede que tenga que desplazarse horizontalmente para ver todas las columnas. Compruebe siempre que los resultados no están siendo filtrados por una columna que no puede ver.

Personalización de las columnas

Ing JAVIER SCHNEWER DIRECTOR TECHOO PHILIPS ARGENTINA S.A. SISTE AS MEDIAN

LAMBREaghla 9 de 14 **MARIADE** DATINA S.A.

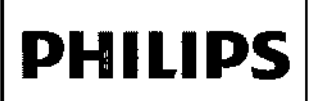

## **PHILIPS** IntelliSpace Cardiovascular INSTRUCCIONES DE USO - Anexo III.B

Para personalizar las columnas en la pestaña Paciente:

1 Haga elie en Modificar.

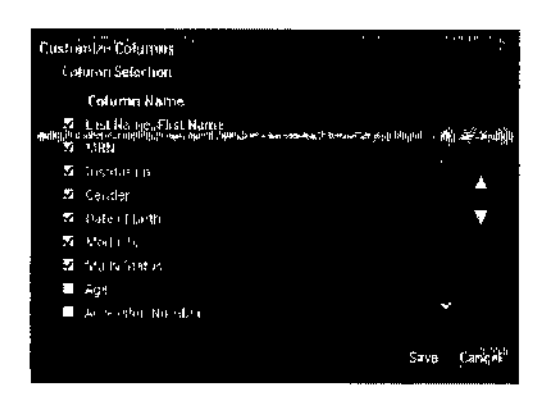

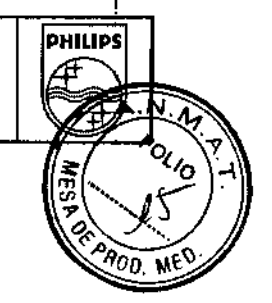

rr'3'2' 8

2 Haga clic en las casillas de verificación para seleccionar o deseleccionar el Nombre de la columna deseado. Utilice la barra de desplazamiento para ver todos los nombres de columna disponibles.

3 Haga clic en los símbolos de arriba y abajo para desplazar elementos arriba y abajo de la lista.

4 Haga clic en Guardar.

#### NOTA

La búsqueda puede guardarse en todo el sistema.

#### Búsqueda de estudios.

Puede realizarse una búsqueda de estudios en alención a los siguientes parámetros:

- Nombre de paciente: apellidos, nombre
	- Si introduce el nombre sin una coma, la búsqueda predeterminada se realizará por nombre, segundo.<br>Increbre u enallides nombre y apellidos.<br>|}<br>|
	- Tenga en cuenta que el nombre de paciente puede incluir valores numéricos.
	- La búsqueda se basa en el texto que introduce y encontrará nombres que comiencen por el texto, pero no encontrará nombres que contengan el texto dentro de una palabra.
	- La búsqueda se realizará por apellidos cuando el texto se introduzca antes de la coma.
	- La búsqueda se realizará por nombre o segundo nombre cuando el texto se introduzca después de la coma. j
- NHC: numérico, textual o ambos
- Fecha de examen: formato establecido

#### Caracteres comodin

En Search Applet, asterisco (") y porcentaje (%) pueden utilizarse como caracteres comodín.

Ejecutan la misma acción, por ejemplo, búsqueda de un paciente llamado Johnson:

- 'nson mostrará resultados correspondientes a todos los pacientes cuyo nombre, segundo nombte *y* apellidos *(y* NHC) incluyan nson.
- Johns' mostrará resultados correspondientes a los pacientes cuyo nombre, segundo nombre, apellido o NHC comiencen por Johns.

#### Para buscar un estudio:

- 1. Seleccione la pestaña Estudio e introduzca el texto de búsqueda en el cuadro de búsqueda.
- 2. Haga clic en el botón Buscar o pulse Intro para ejecutar la búsqueda.
- 3. Haga clic con el botón derecho en el nombre del paciente para ver las opciones de gestión de estudios.
- 4. Para mostrar la pestaña Paciente para ese paciente, haga doble e1ic en un nombre de paciente *y* seleccione Abrir paciente. Cardiology Timeline para el paciente es parte de la pestaña Paciente en Workspace orientado al paciente.

**NOTA NOTA**<br>Line. JAVIER SCHNEWER DIRECTOR TEN

DIRECTOR TEL. WEB.A. HLIPS ARGENTING BOOK

ΰ

~ Página 10 de 14 MARIA DE LOS AMBRECHT BDER. PHI IPS ARGENTINA S A.

# **PHILlPS**

## IntelliSpace Cardiovascular INSTRUCCIONES DE USO - Anexo 111.8

**PHILIPS** 

N Follo

*Puede configurar el modo de visualización de los subprogramas en Desplazamiento o Paginación (Sistema, Aj pestaña Usuario, Configuración general). Si activa Paginación, los resultados de la búsqueda (para todas* 900. ME *búsquedas) se mostrarán como páginas individuales y, dependiendo de! tamaño de su monifor, una página de* resultados de búsqueda puede no mostrarse por completo en la ventana de Search Applet. En ese caso, utilice los<br>controles en la parte inferior de la ventana para desplazarse por las páginas.

Filtrado de resultados

Los resultados de búsqueda pueden filtrarse introduciendo texto en los cuadros de filtrado en la parte superior de cada columna. Puede que tenga que desplazarse horizontalmente para ver todas las columnas. Compruebe siempre que los resultados no están siendo filtrados por una columna que no puede ver.

#### Personalización de las columnas

Para personalizar las columnas en la pestaña Paciente:

1 Haga clic en Modificar.

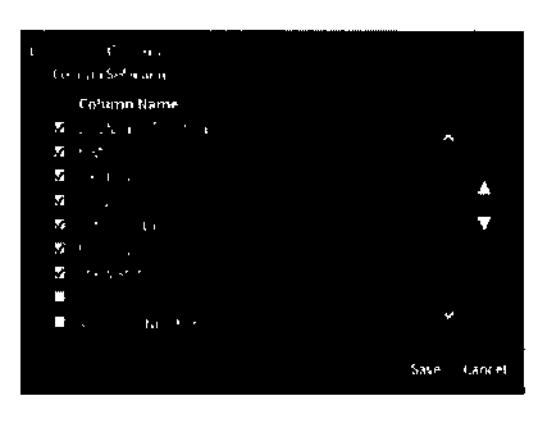

2 Haga clic en las casillas de verificación para seleccionar o deseleccionar el Nombre de la columna deseado. Utilice la barra de desplazamiento para ver todos los nombres de columna disponibles.

3 Haga clic en los símbolos de arriba y abajo para desplazarse arriba y abajo de la lista.

4 Haga clic en Guardar.

#### *NOTA*

*La búsqueda puede guardarse en todo el sistema.*

### Q/R DICOM

La opción de Consulta/Recuperación DICOM le permite consultar estudios que se guardan en una modalidad o en otro sistema PACS y recuperar y visualizar las imágenes en Cardiology Timeline de la pestaña Paciente, desde donde puede abrir un espacio de trabajo Workspace específico si el sistema está configurado para ello.

Por ejemplo, puede buscar los estudios de TC o RM que desea visualizar junto a los estudios de cateterismo y de US en Cardiology Timelíne y desde ahí iniciar ViewForum para ver con más detenimiento la TC o RM.

### Para realizar una Consulta/Recuperación DICOM:

1 Seleccione la pestaña *Q/R* DICOM.

2 Introduzca los criterios de búsqueda en uno o varios de los siguientes campos para realizar la búsqueda por:

- Nombre de paciente
- NHC
- Sexo
- Sexo<br>● Fecha de nacimiento<br>Pecha de la Estadulación
	- Fecha del estudio
	- N° de petición
	- Modalidad

3 Haga clic en el botón Buscar o pulse Intro para ejecutar la búsqueda. Los resultados de la consulta Buscar aparecen en el centro de la pestaña *Q/R* DICOM.

JAVIER SCHWEIDES ١IJ DIRECTOR TE IRECTOR TELL TANK PS ARGENTING P<sup>ud</sup>

#### MARIA DE LOS ANGELES LAMBRECAGINA 11 de 14 hpop<del>ok</del>apa GARGENTINA S.A. PHILIF

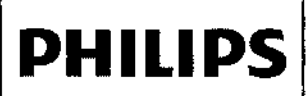

## IntelliSpace Cardiovascular INSTRUCCIONES DE USO - Anexo 111.8

~

PHILIPS

N

 $\partial \widetilde{\partial v}$ 

恧

i de la contrada con el nombre de paciente para iniciar la recuperación. La recuperación se inicia y el paciente para iniciar la recuperación se inicia y el paciente para iniciar la recuperación se inicia y el paciente par

progreso se indica en la parte inferior de la pestaña Q/R DICOM.<br>5 Utilice Search Applet o Worklists Applet para abrir el paciente en la pestaña Paciente de la pestaña de Skrain (1990) 5 Utilice Search Applet o Worklists Applet para abrir el paciente en la pestaña Paciente]y en Cardiology Timeline. .

*NOTA*

Si prefiere buscar en Nombre de paciente, haga clic en el lápiz. Se abrirá otra ventana desde la cual puede introducir:

- Tratamiento
- Nombre
- Segundo nombre
- Apellidos
- Honorífico

Para personalizar las oolumnas en la pestaña Q/R DICOM:

1 Haga clic en Modificar.

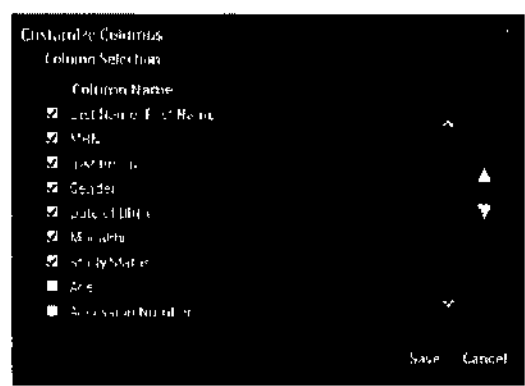

2 Haga clic en las casillas de verificación para seleccionar o deseleccionar el Nombre de la columna deseado. Utifice la barra de desplazamiento para ver todos los nombres de columna disponibles.

3 Haga clíc en los símbolos de arriba y abajo para desplazarse arriba y abajo de la lista.

4 Haga dic en Guardar.

#### Worklists Applet

Según los permisos de que disponga cada función de usuario, Worklists Applet le permite ver, crear, actualizar, editar, copiar, eliminar e imprimir listas de trabajo.

Creación de una nueva lista de trabajo

Para crear una nueva lista de trabajo:

1 Haga clic en el botón desplegable Modificar.

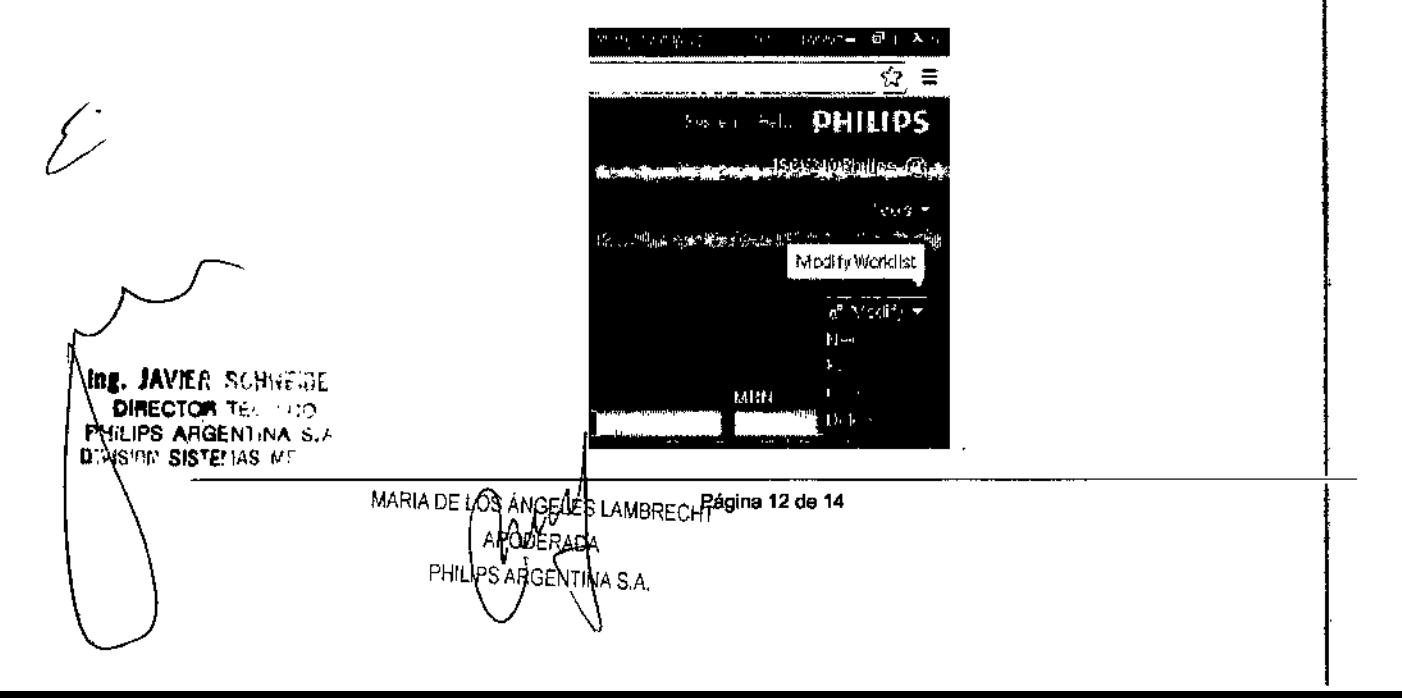

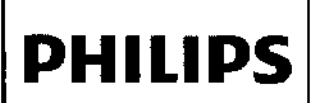

### IntelliSpace Cardiovascular INSTRUCCIONES DE USO - Anexo 111.6

 $\lambda$ )i

PHILIPS

**NET 8** 

N

AOD.

**SOLIO** 

2 Haga die en Nuevo.

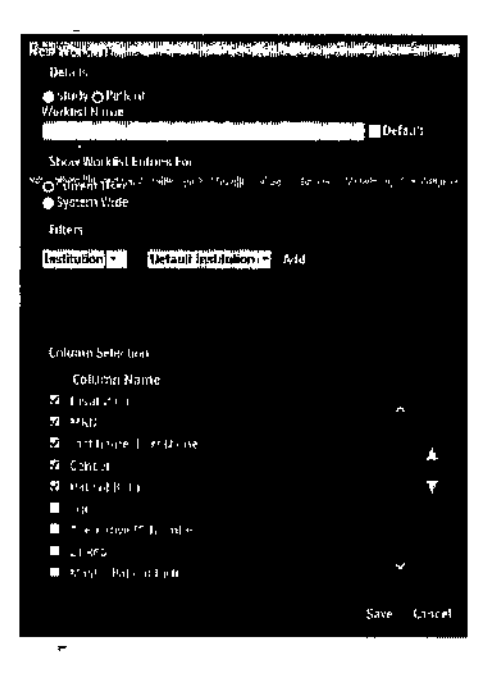

3 Seleccione Estudio o Paciente.

4 En Detalles, introduzca el Nombre de la lista de trabajo y haga clic en la casilla de verificación Predeterminado para hacer que esta lisia de trabajo sea la predeterminada.

- 5 En Mostrar entradas de la lista de trabajo para, seleccione Usuario actual o Todo el sistema.
- 6 En Filtros, seleccione los filtros pertinentes y haga clic en Añadir.

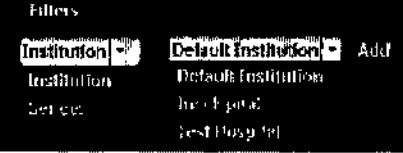

7 En Selección de la columna, haga clic en las casillas de verificación para seleccionar o deseleccionar el Nombre de la columna. Utilice la barra de desplazamiento para ver lodos los nombres de columna disponibles.

8 Haga clic en los símbolos de arriba y abajo para desplazarse arriba y abajo de la lista.

9 Haga clic en Guardar o en Cancelar para salir sin guardar la nueva lista de trabajo.

#### Edición de una lista de trabajo

Para editar una lista de trabajo:

1 En el menú Modificar, seleccione Editar.

2 En la ventana Editar iista de trabajo, realice cambios en cualquiera de las secciones Detalles, Mostrar entradas de la lista de trabajo para, Filtros o Selección de la columna.

3 Haga clic en Guardar o en Cancelar para salir sin guardar la nueva lista de trabajo.

Copia de una lisia de trabajo

Para copiar una lista de trabajo:

1 Desde el menú Modificar, seleccione Copiar.

2 En la ventana Copiar lista de trabajo, introduzca un nuevo Nombre de la lista de trabajo y haga clic en la casilla de<sup>1</sup> verificación Predeterminado si desea que esta lista de trabajo sea el modeio predeterminado.

3 Haga dic en Guardar o en Cancelar para salir sin guardar la nueva lista de trabajo.

Eliminación de una lisia de trabajo

Para eliminar,una lista de trabajo

Ing. JAVIER SCHRONALING **E. JAVICYCH A.**<br>DIRECTORIA el meny Modificar, seleccione Elimin **P'-ILIPS ARGENIUMA S.A** 

D'VISION SISTEDAS ME MARIA DE LOS ANGELES AMBRECHT ICHLES MBRECHT**CDERADA PHILIPS** SA

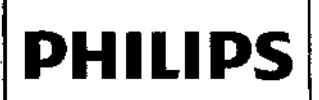

## **PHILIPS** IntelliSpace Cardiovascular INSTRUCCIONES DE USO - Anexo III.B

PHILIPS

N 3 2

 $\overline{\mathbb{A}}$ tolo

ł

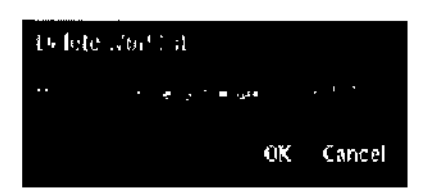

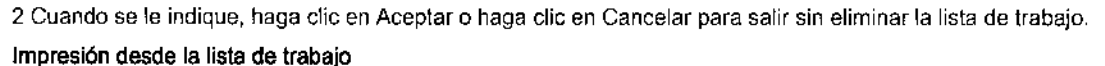

Para imprimir una lista de trabajo:

1 Desde el panel vertical Listas de trabajo, seleccione la Lista de trabajo que desee imprimir.

2 Haga clic en Imprimir y aparecerá automáticamente la ventana de vista previa de la impresora predeterminada.

#### 3.11; SOPORTE TÉCNICO

Si encuentra alguna dificultad en el uso del sistema IntelliSpace Cardiovascular, consulte el capítulo "Descripción general del espacio de trabajo Workspace" para obtener información básica acerca del sistema y siga las directrices que se indican <sup>a</sup> continuación para localizar la fuente de información <sup>y</sup> asistencia correcta, i

- Parámetros de configuración: la configuración incluye la asignación de permisos del usuario y el contenido de varias listas utilizadas en las aplicaciones. Si tiene alguna pregunta acerca de estas áreas, contacte con el administrador del sistema IntelliSpace Cardiovascular de un hospital.
- Problemas técnicos: incluyen programación de copias de seguridad, conectividad de red y funcionamiento de la estación de trabajo. Póngase en contacto en primer lugar con el administrador del sistema IntelliSpace Cardiovascular de un hospital.

Si no puede resolver el problema, póngase en contacto con el grupo de soporte técnico de Philips correspondiente 'a su zona. Para obtener la información de contacto de dicho grupo, pregunte al representante local de Philips Healthcare.

Cuando se ponga en contacto con el soporte técnico de Philips, tenga la siguiente información disponible:

- Nombre de la persona que realiza la llamada, nombre de la organización cliente y ubicación.
- Número de institución, si procede.
- Descripción detallada del problema, incluido cualquier historial de esfuerzos realizados para resolverlo antes o después de que se produjera el problema por primera vez.

#### 3.16; PRECISiÓN DE LAS MEDICIONES

#### Efecto en la calidad de la imagen

La precisión de las mediciones depende de diversos factores que determinan la calidad de la imagen:

- La precisión de la colocación y fijación de un paciente
- El movimiento del paciente y del órgano en estudio
- El tipo de modalidad y el protocolo de adquisición, así como las distorsiones de reconstrucción y adquisición
- La resolución de la imagen: tanto resolución espacial como de contraste
- Otros faclores

#### Medición

La capacidad de colocar con plecísión un punto de control de la medición en una imagen mostrada en un monitor es el factor principal que determina la precisión de las mediciones. Además, los ajustes de visualización de imágenes<br>en IntelliSpace Cardiovascular afectan a la precisión de la medición. Ajustes como el nivel de grises, la a ventana o la ampliación/contracción, entre otros, pueden afectar a la manera en que los usuarios perciben las dimensiones de la anatomía mostrada en pantalla. Estos ajustes también afectan a la precisíón de la colocación de los puntos de control de la medición mediante el puntero del ratón.

**ing. JAVhfi: SSillisüàl**ió clínico es el responsable de juzgar la precisión de las mediciones en función de la calidad de la imagen y **NIRECTORIA** Regisión de la colocación de dichos puntos de control.<br>r:\uPS ARGENTINA PORTE D'' YOU SISTE! IAS MEDI , O

• Página 14 de 14MARIA DE LOS Á ABRECHT APOD PHILIPS ARGENTINA

"2017 - AÑO DE LAS ENERGÍAS RENOVABLES"

Ministerio de Salud Secretaría de Políticas, Regulación e Institutos  $A.M.M.A.T$ 

## **ANEXO** CERTIFICADO DE AUTORIZACIÓN E INSCRIPCIÓN

## Expediente Nº: 1-47-3110-3666-16-3

El Administrador Nacional de la Administración Nacional de Medicamentos, Alimentos y Tecnología Médica (ANMAT) certifica que, mediante la Disposición Nº .........,y de acuerdo con lo solicitado por PHILIPS ARGENTINA S.A., se autorizó la inscripción en el Registro Nacional de Productores y Prodúctos de Tecnología Médica (RPPTM), de un nuevo producto con los siguientes datos identificatorios característicos:

Nombre descriptivo: Sistema de Gestión de Información e Imagenes **Cardiovasculares** 

Código de identificación y nombre técnico UMDNS: 16-560-Sistemas de Imagenología Digitales, para uso Angiográfico/Cardiovascular

Marca(s) de (los) producto(s) médico(s): PHILIPS

Clase de Riesgo: II

Indicación/es Autorizad/as: El software IntellSpace Cradiovascular de Philips es un sistema de Gestión de información e Imágenes Cardiovasculares con multimodalidad de diseño para realizar las funciones necesarias de importación, exportación, almacenamiento, archivado, revisión, medición, análisis, generación de informes y gestión de bases de datos de imágenes digitales de cardiologia

vascular.

Modelo/s: IntelliSpace Cardiovascular

**Condición de uso: Venta exclusiva a profesionales e instituciones sanitarias Vida útil: El ciclo de vida útil del producto está calculado en (5) cinco años.** Nombre del Fabricante: Philips Medical Systems Nederland B.V. Dirección: Veenpluis 4-6 5684PC Best. Países Bajos , Se extiende a PHILIPS ARGENTINA S.A., el Certificado de Autorización e **Inscripción del PM-I103-214, en la Ciudad de Buenos Aires, a** 0.9. FEB 2017 ...., siendo su vigencia por cinco (5) años a contar de la fecha **de su emisión.**

DISPOSICIÓN Nº 11328  $\mathcal{L}^{\mathcal{L}}$ 

/-'

Dr. CA **HIALE** Administrator Nacional  $A$  N.M.A.T.

 $\frac{1}{1}$